# **Sayreville School District PowerSchool Parent Portal Reference Manual Rev. 07-21-15**

**Sayreville School District PowerSchool Parent Portal Web Address:**  [https://powerschool.sayrevillek12.net](https://powerschool.sayrevillek12.net/)

**Sayreville School District PowerSchool Parent Portal Support Email: [powerschool@sayrevillek12.net](mailto:powerschool@sayrevillek12.net)**

**Infosnap Enrollment Update Support Email**

**[Student.registration@sayrevillek12.net](mailto:Student.registration@sayrevillek12.net)**

**Self Service Password Reset Web Address:** 

[https://powerschool.sayrevillek12.net/public/account\\_recovery\\_begin.html](https://powerschool.sayrevillek12.net/public/account_recovery_begin.html)

#### **First Time Users**

- 1. The first time you sign into Parent Portal, a parent/guardian account will need to be created.
	- a. Each parent/guardian may have his/her own Parent Portal account.
	- b. You only need to create your Parent Portal account once, even if you have multiple children in the district.
	- c. In order to create your Parent Portal account, you will need a valid email address, your child/children's Access ID and your child/children's Access Password. The Access ID and Access Password have been provided in a letter sent from your child's (children's) school.
	- d. If you do not have an Access ID and Access Password for your child/children, please email powerschool@sayrevillek12.net.
		- i. We will need to verify your guardianship before creating an account for you. Please provide the following information in your email
			- 1. Student Name, student school, grade in September, student ID number if known (6 digit), your relationship to the student.
			- 2. A copy of a valid ID (if you are unable to provide a copy of a valid ID please make this known in your email an alternate instructions will be provided.
	- e. Students new to the district will have accounts created for them during the registration process. Several weeks after registrations parents will receive an email with account login directions.

#### **First Time Account Creation Using an Access ID and Access Password Letter**

- 1. Please note you only need to complete these steps if you are creating an account for the first time using an Access ID and Access Password letter, if an account has already been created for you as a new registrant you to not need to complete this section
- 2. When you are ready to create your Parent Portal Account, please open a Web Browser on an Internet connected computer.
- 3. Navigate to the Sayreville School District Parent Portal home page located at [https://powerschool.sayrevillek12.net](https://powerschool.sayrevillek12.net/)

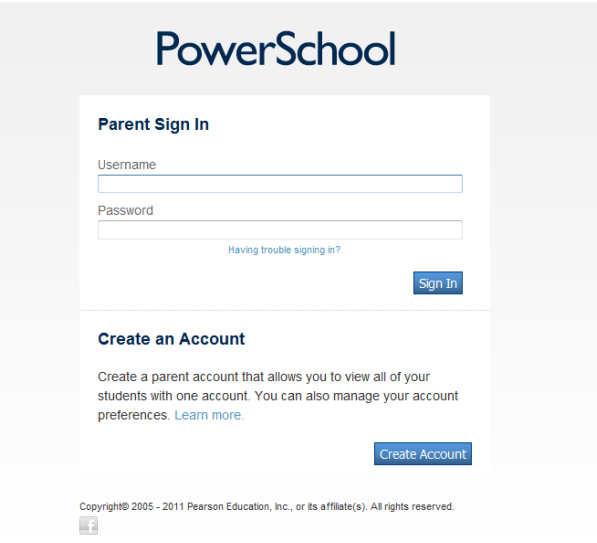

4. From the Parent Portal home page leave the username and password field blank and click the button that is labeled "Create Account." If you have already created an account please use your username and password to login.

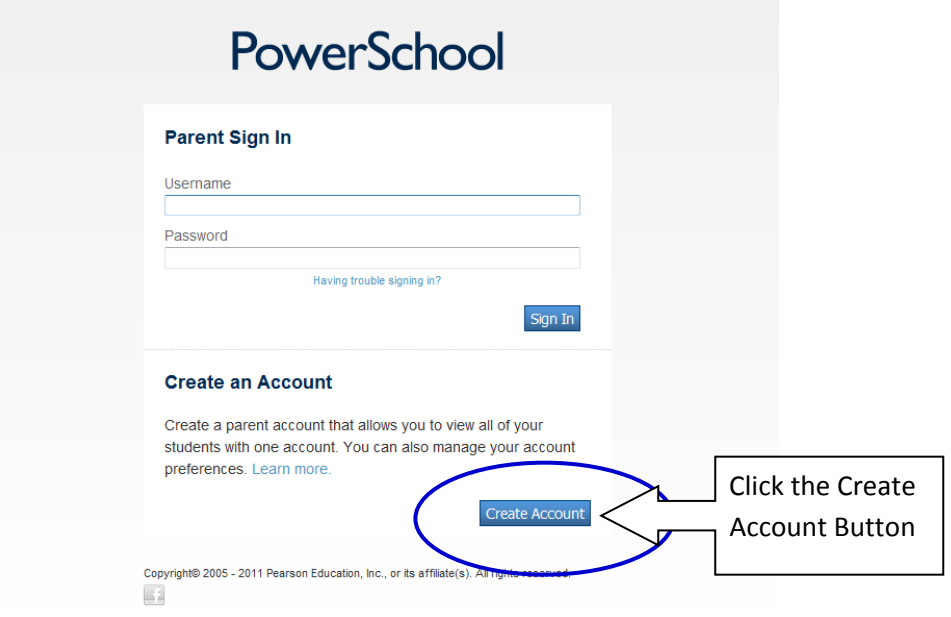

- 5. On the top portion of the account creation page, please fill in your first name, last name, valid email address, desired username, and password.
	- a. Your email address and desired username must be unique and not in use by any other user of the Sayreville School District PowerSchool Parent Portal. If your email address and username are not unique, you will be given the opportunity to choose a different email address and/or username when you submit your account. Please make note, passwords are case sensitive.
	- b. Usernames and passwords cannot contain the @ symbol.

#### **Create Parent Account**

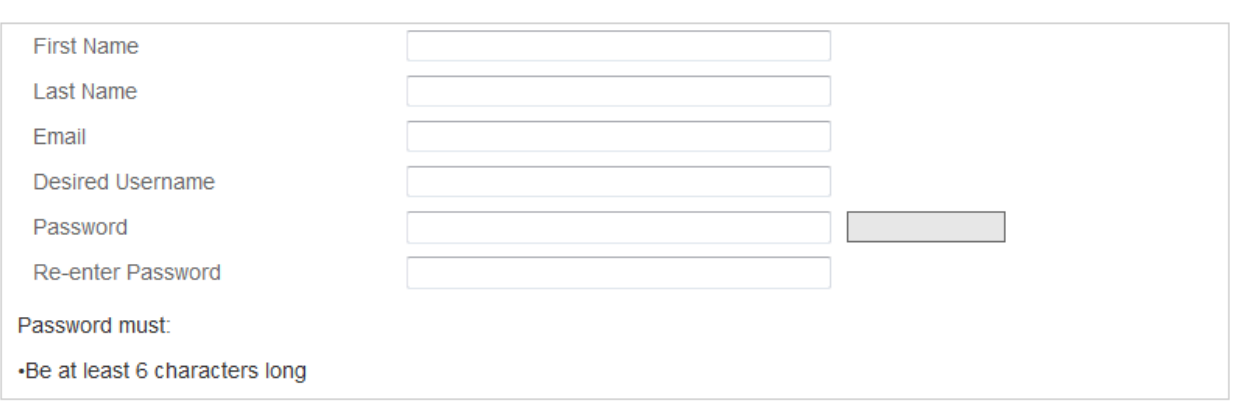

- 6. On the bottom portion of the account creation page, please enter the name(s), Access ID(s), and Access Password(s) of the child/children that you have received an Access ID and Access Password for. Please choose a relationship that correctly identifies your relationship to the child/children you are completing the form for.
	- a. On the initial account creation page, you may enter up to seven student names to which you have received Access IDs and Access Passwords. If you have received Access IDs and Access Passwords for more than seven students, you will be able to enter additional students after your account is created.
	- b. You may add students from your account at any time from the Account Preferences page. To remove a student from your account, please email [powerschool@sayrevillek12.net](mailto:powerschool@sayrevillek12.net) .
	- c. Once your account is created, you will no longer need your child/children's Access ID and Access Password unless you plan to add them to another Parent Portal account. Please secure the Access ID(s) and Access Password(s), as they are unique to each student and are required to add students to Parent Portal accounts.

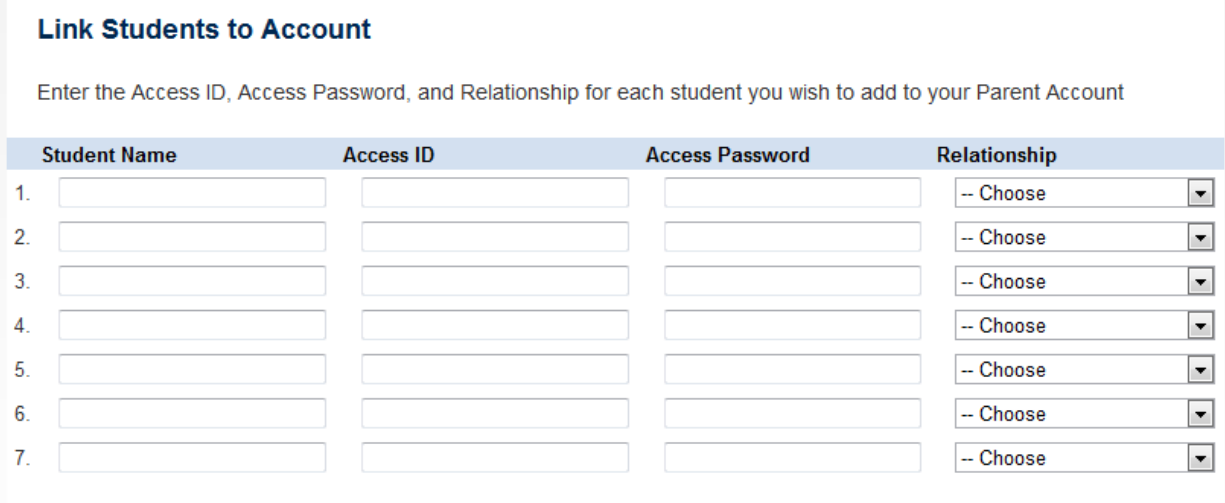

Enter

7. Once you have completed the account creation page, please click the "Enter" button on the screen.

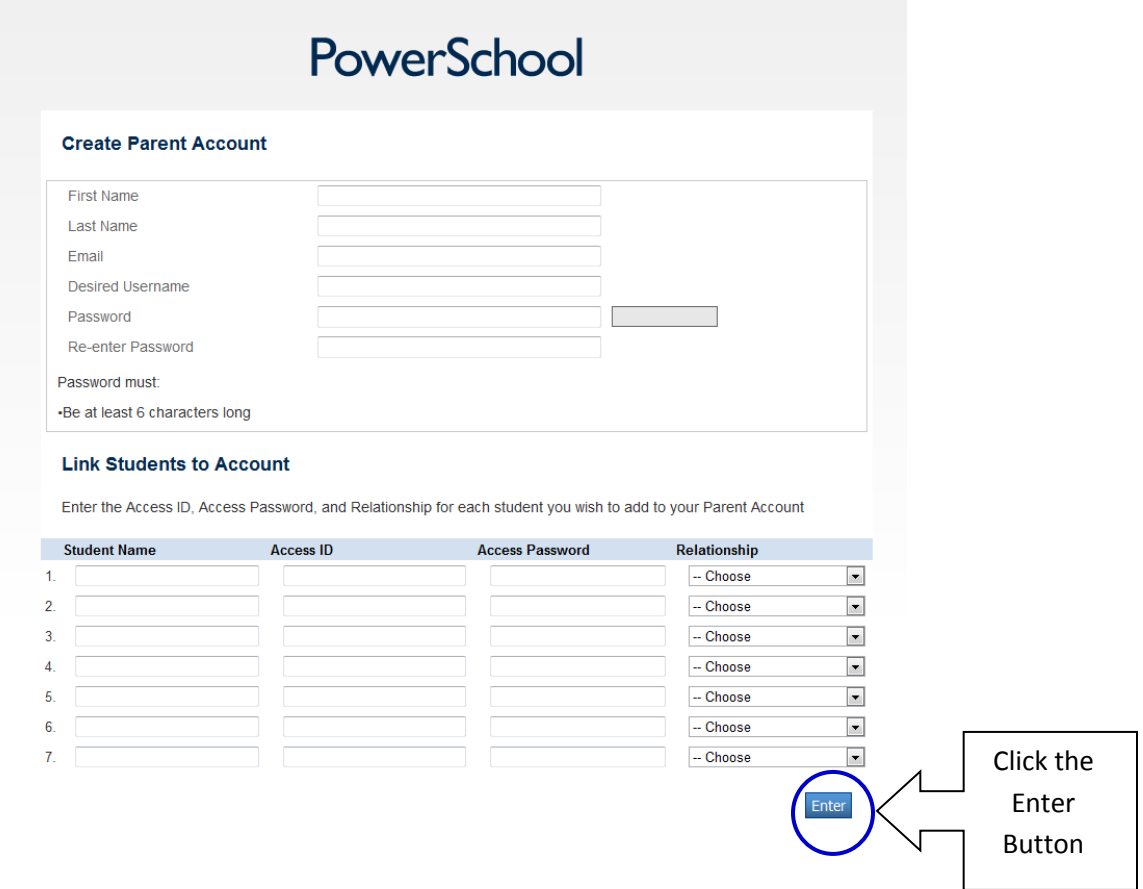

8. If you have successfully entered in your account creation information, you will be returned to the login page and allowed to login with your newly created account information.

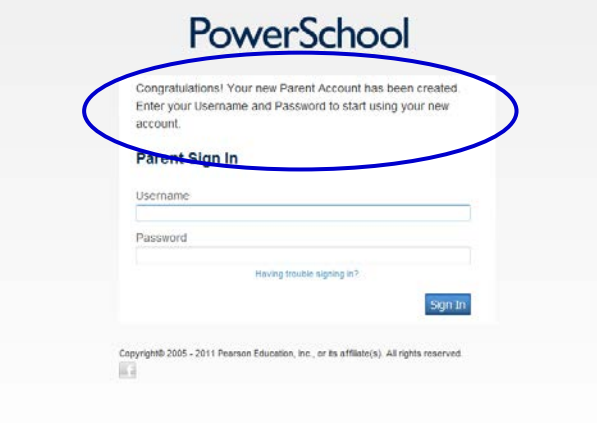

9. If you have not properly entered in information on the account creation page, please review the error messages, make the appropriate adjustments and resubmit the account creation page. A sample error message has been provided below, specific error messages will vary.

 $\triangle$  You must enter all required values

10. Once your account is created, all future logins to the Parent Portal will use the username and password that you entered on the account creation page. Please keep your username and password private to protect the security of your Parent Portal account. You may change your password, email address, and username at any time once logged into the Parent Portal, from the Account Preferences Page.

#### **Account Usage after a Parent Portal Account has been created**

- 1. When you are ready to use your Parent Portal Account that you have already created or an account that has been created for you, please open a Web Browser on an Internet connected computer. If you have not yet created a Parent Portal Account, please see the above directions for first time account creation.
- 2. Navigate to the Sayreville School District Parent Portal home page located at [https://powerschool.sayrevillek12.net](https://powerschool.sayrevillek12.net/) .

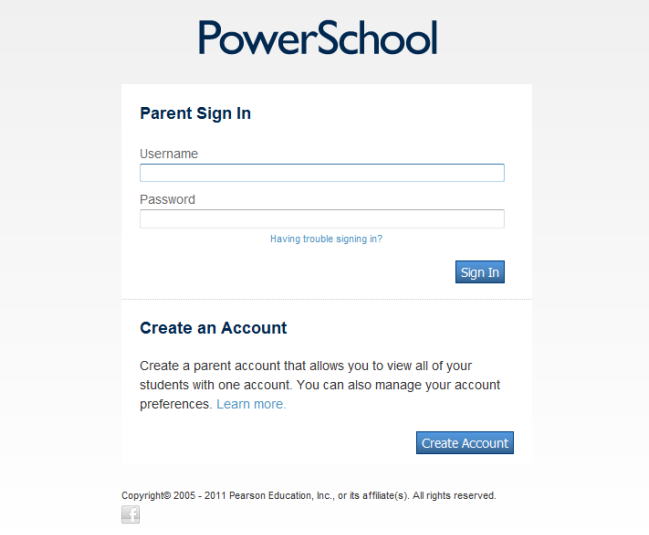

3. Enter the username and password you selected when you created your Parent Portal Account.

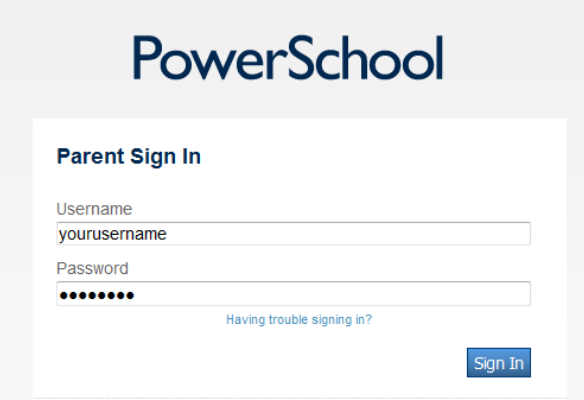

4. Click the Sign In button.

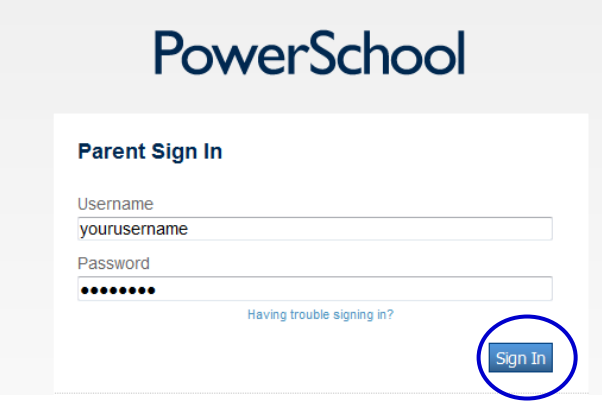

5. Once logged into the Parent Portal, you will have access to the following information for any child/children that you have added to your Parent Portal Account.

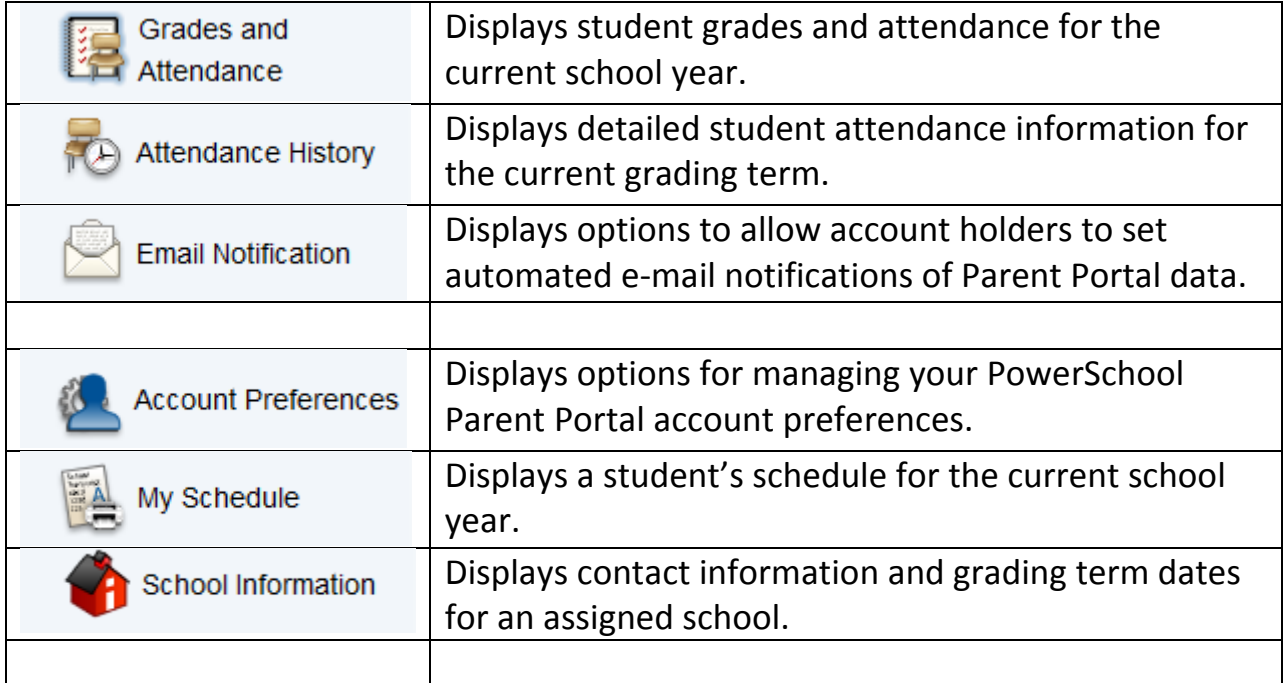

6. When you are finished using the Parent Portal, please remember to log out Sign Out by clicking the "Sign Out" button at the top of your screen.

#### **Detailed Description of Parent Portal Pages**

#### Grades and Attendance (Top of Screen)

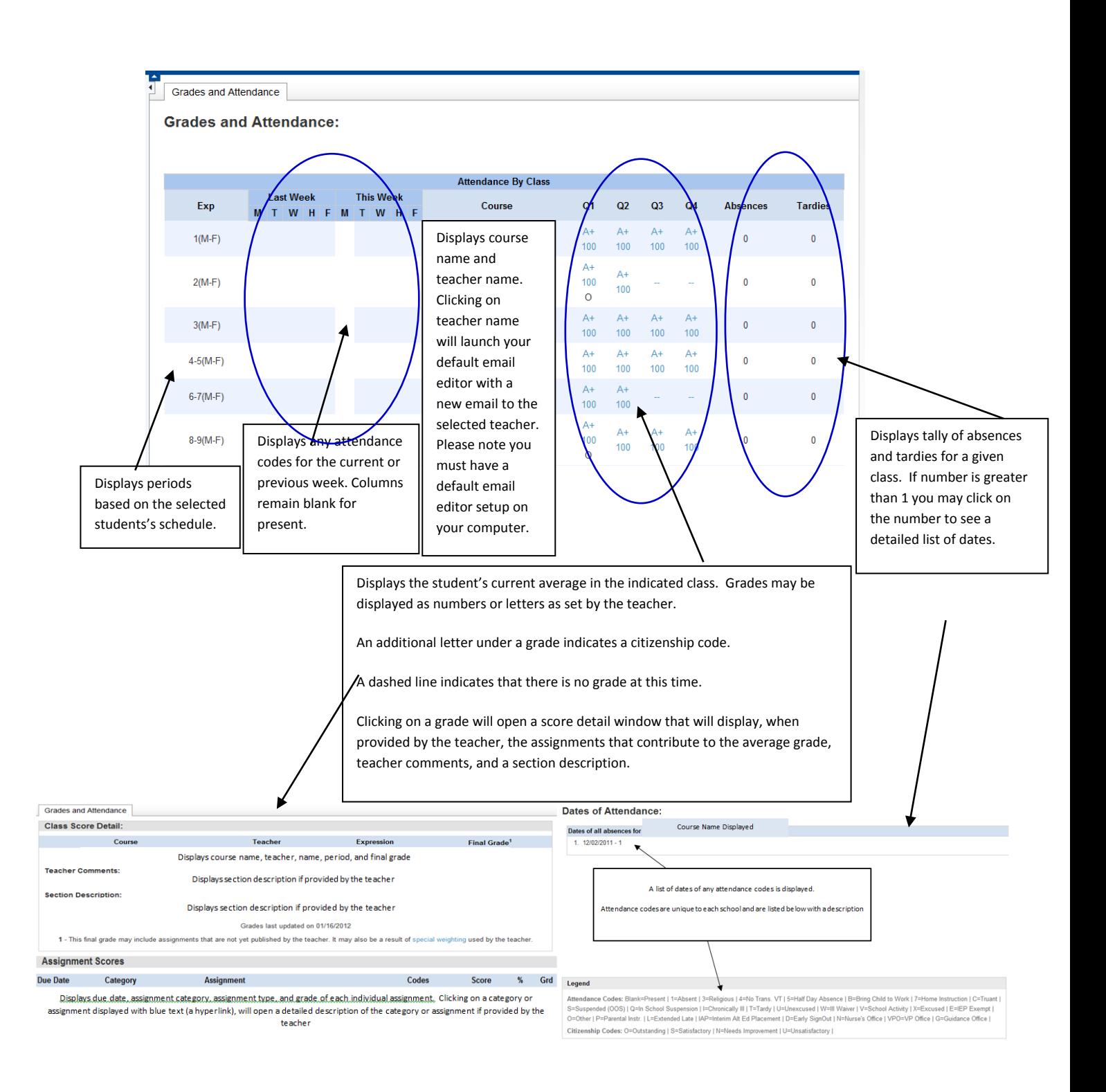

## Grades and Attendance (Bottom of Screen)

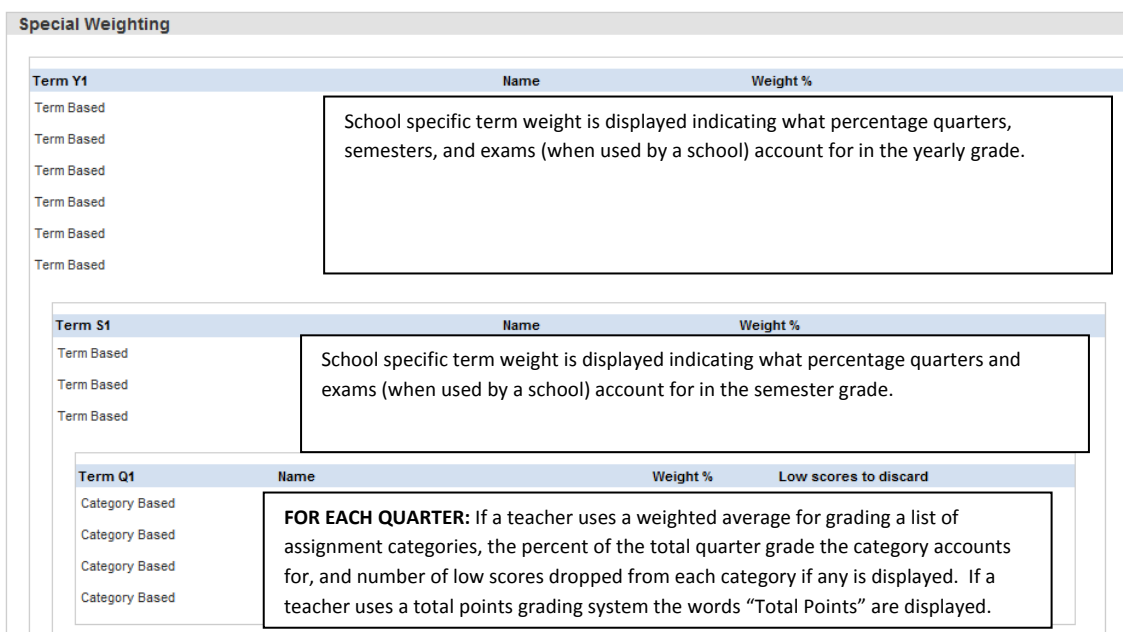

#### Attendance History

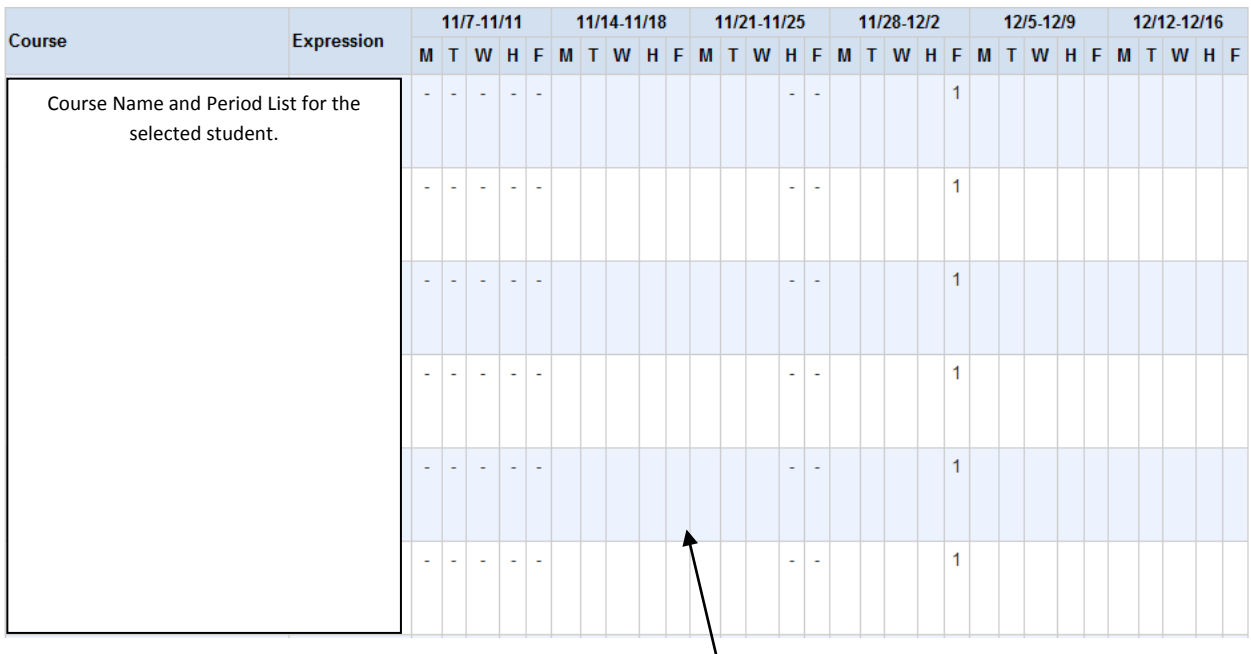

A chart of courses, meeting periods, and attendance codes is displayed for the current term. If a school takes attendance for each period of the day, attendance codes may vary by period.

Attendance codes are unique to each school and are listed at the bottom of the page with a description.

#### Legend

Attendance Codes: Blank=Present | 1=Absent | 3=Religious | 4=No Trans. VT | 5=Half Day Absence | B=Bring Child to Work | 7=Home Instruction | C=Truant | S=Suspended (OOS) | Q=In School Suspension | I=Chronically III | T=Tardy | U=Unexcused | W=III Waiver | V=School Activity | X=Excused | E=IEP Exempt | O=Other | P=Parental Instr. | L=Extended Late | IAP=Interim Alt Ed Placement | D=Early SignOut | N=Nurse's Office | VPO=VP Office | G=Guidance Office |

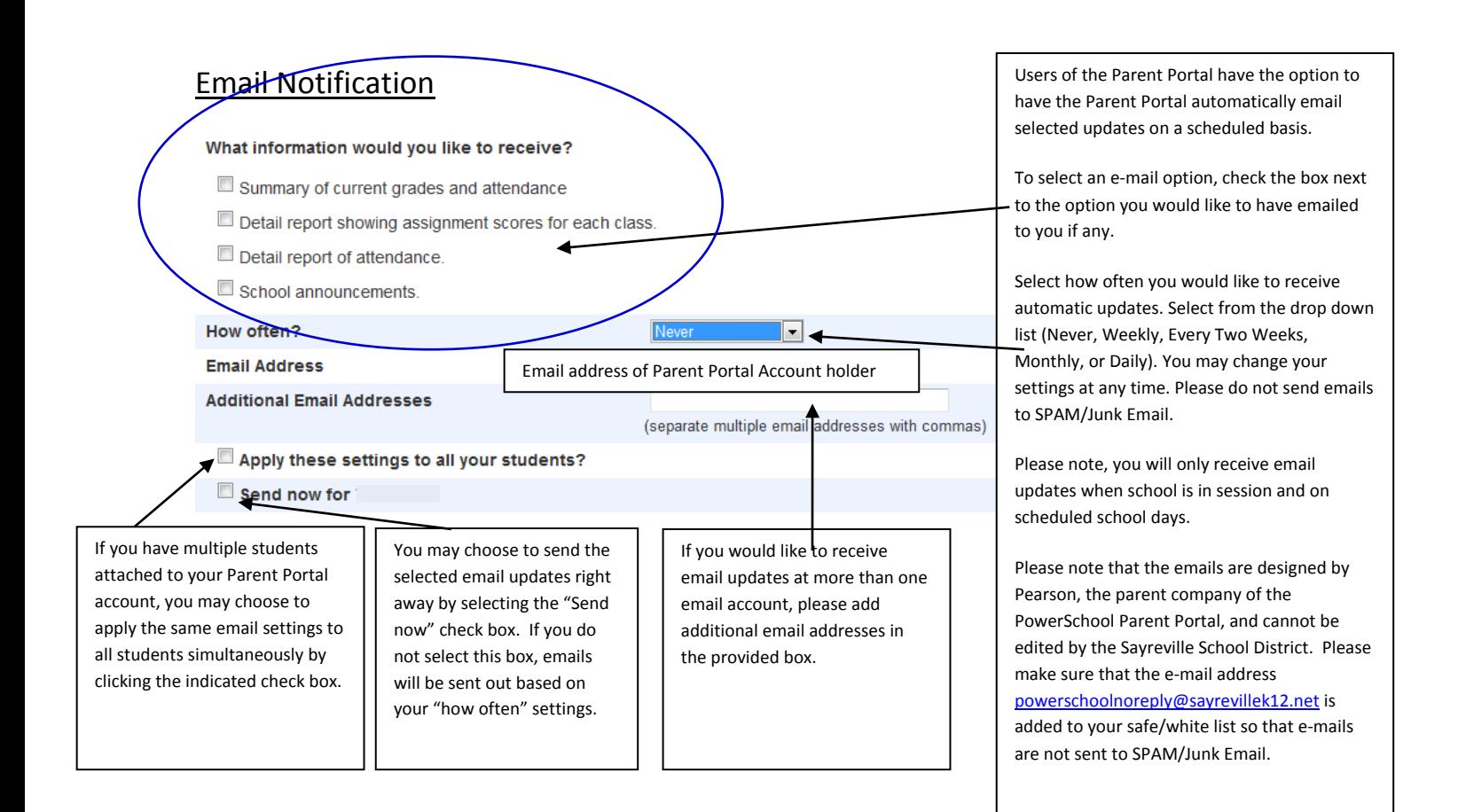

### Account Preferences

Profile Students

#### **Account Preferences - Profile**

If you want to change the name, e-mail address, username or password associated with your Parent account, you may do so below. Please click the corresponding Edit button to make changes to your username, or password.

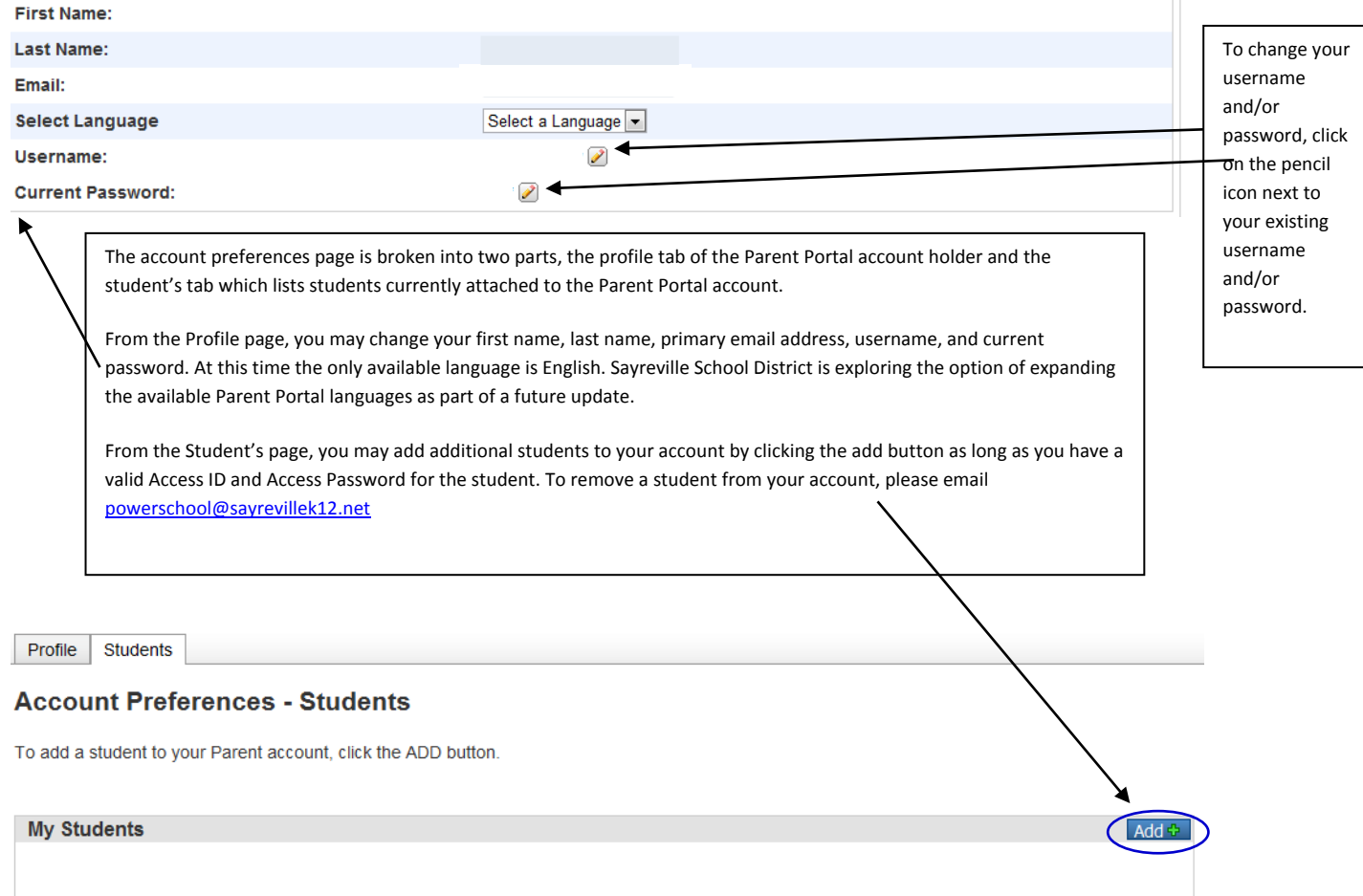

### My Schedule

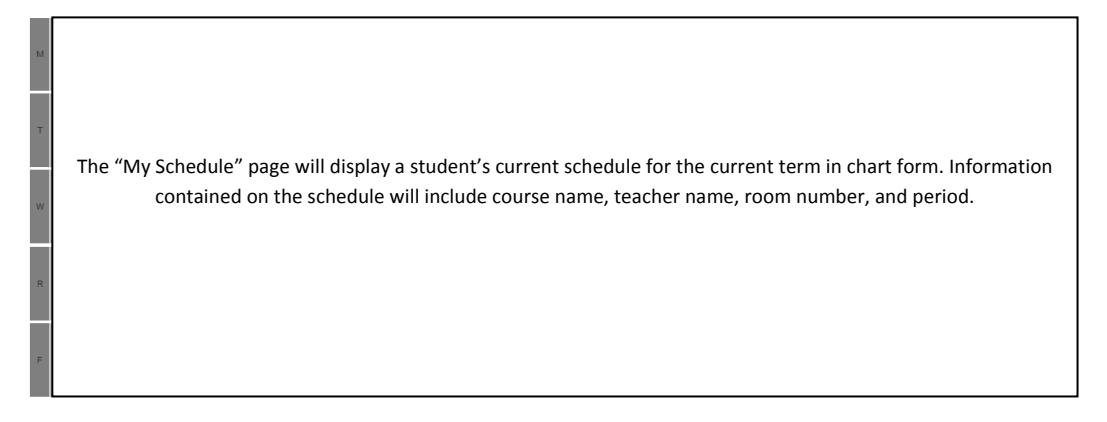

## **School Information**

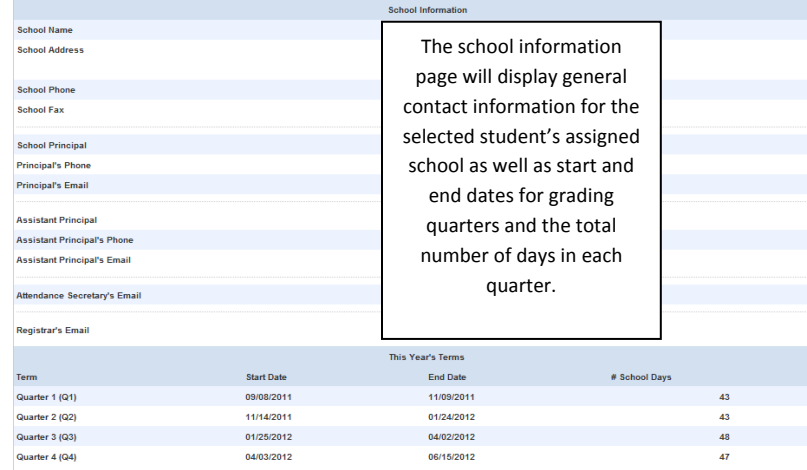

#### **Troubleshooting your Parent Portal Username and Password**

**1.** If you are unable to remember your username and/or password, please click the "Having Trouble Signing In?" link on the Parent Portal login page.

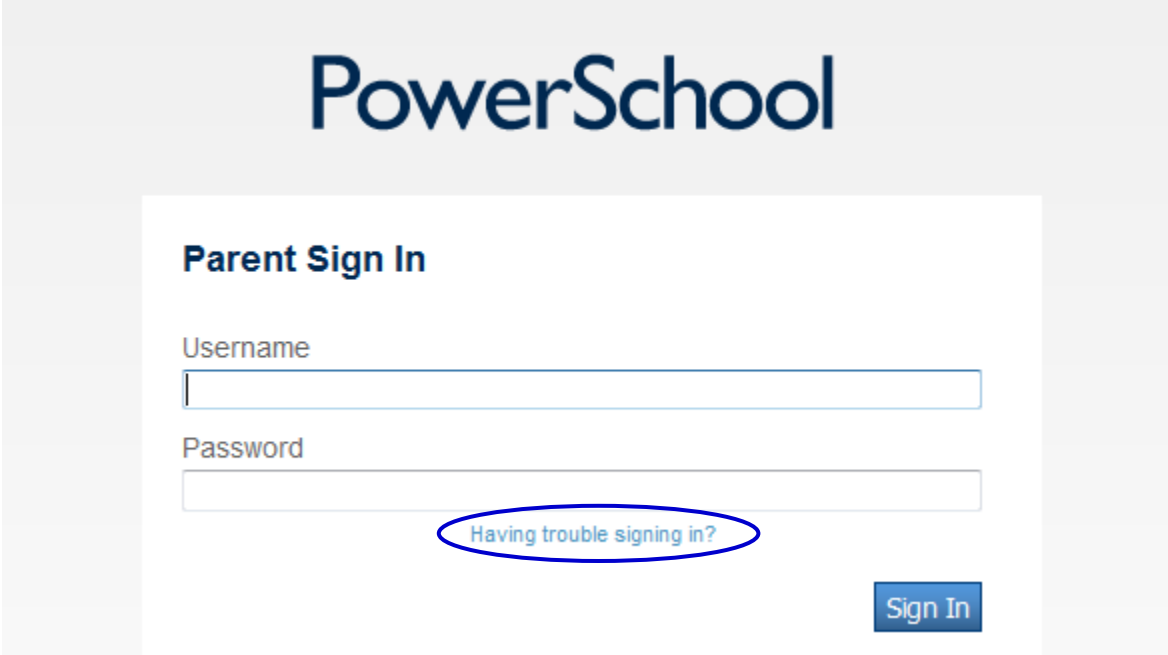

2. Choose the "Forgot your Password" or the "Forgot your Username" option and enter the required information.

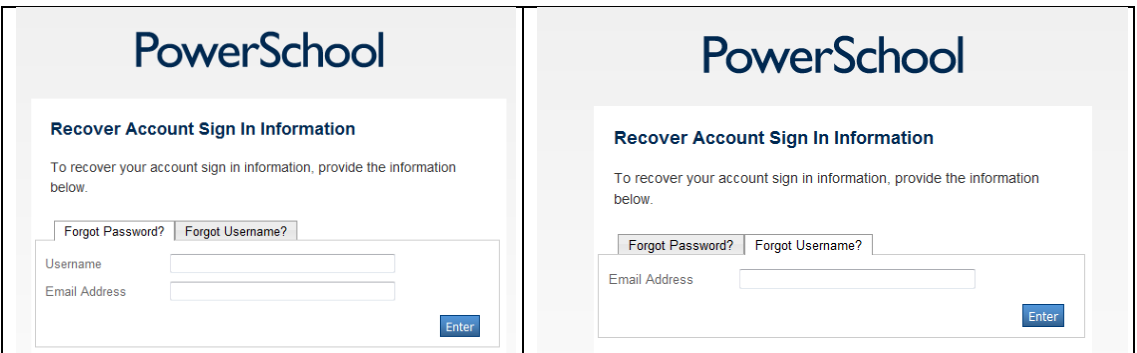

3. Once you have entered the required information click the "Enter" button.

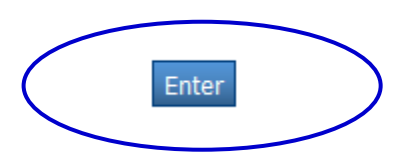

- 4. An automated email will be sent to you from [powerschoolnoreply@sayrevillek12.net](mailto:powerschoolnoreply@sayrevillek12.net) with your username and directions on how to reset your password. You must have access to the email address on file with the Parent Portal in order to receive the account troubleshooting emails. If you do not receive the e-mail, please check your SPAM/Junk Mail folder. It is recommended that you add the email address [powerschoonoreply@sayrevillek12.net](mailto:powerschoonoreply@sayrevillek12.net) to your list of safe/allowed email addresses.
- 5. If you no longer have access to the email address you used to create y our Parent Portal account you will need to contact your child/children's school.

### **Troubleshooting your Parent Portal Account**

- If you believe the security of your Parent Portal Account has been compromised, please change your Parent Portal Account password.
- If you believe that your child/children's AccessID and Access Password have been compromised, please contact your child/children's school .
- If you are experiencing any technical problems with the Parent Portal website, please email [powerschool@sayrevillek12.net](mailto:powerschool@sayrevillek12.net).
- If you have any questions concerning your child/children's attendance, please contact your child/children's individual school(s).
- If you have any questions concerning your child/children's grades, please contact your child/children's individual teacher(s).
- Please note that during the time period that grades are being finalized by teachers at the end of a term, those term grades will not be available on the Parent Portal.
- Please note that the Parent Portal will not be available during the summer months when school is not in session.